## VULCAN Sigma – moduł Arkusz

# Redagowanie listy zajęć i innych tytułów płatności

Przed przystąpieniem do pracy nad konkretnym arkuszem organizacyjnym konieczne jest opisanie podstawowych obiektów tej jednostki, tj. oddziałów, pracowników, tytułów płatności. Obiekty te dodaje się w widokach dostępnych na wstążce **Jednostka**.

W poradzie przedstawimy, jak utworzyć listę zajęć i innych tytułów płatności.

Kolejność pozycji na tej liście powinna być dobrze przemyślana, ponieważ w tej samej kolejności elementy te będą pojawiały się w zestawieniach i na wydrukach. W pierwszej części listy zwykle powinny znaleźć się zajęcia lekcyjne, dalej zajęcia pozalekcyjne i nielekcyjne, następnie zniżki godzin i na końcu płatne nieobecności.

## **Dodawanie zajęć lekcyjnych**

Zajęcia lekcyjne najlepiej umieszczać na początku listy, najlepiej w takiej samej kolejności jak w ramowym planie nauczania.

- 1. Uruchom aplikację *Arkusz* i przejdź do widoku **Jednostka/ Tytuły płatności**.
- 2. Na karcie **Aktywne** kliknij przycisk **Dodaj**.

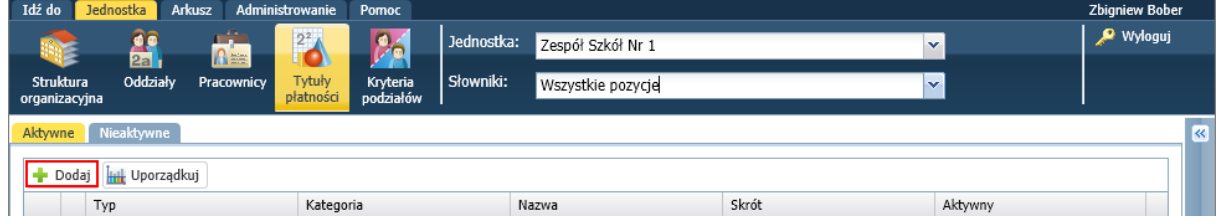

- 3. Wypełnij formularz **Dodanie**:
	- W polu **Typ** wybierz z listy pozycję **Zaj. dydakt. ogólne**.
	- W polu **Kategoria** wybierz z listy pozycję **Język polski** program automatycznie wypełni kolumny **Nazwa**, **Skrót**.

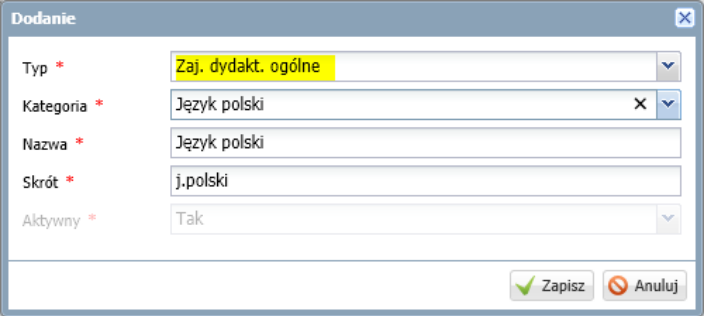

Po ustaleniu typu zajęć lista kategorii jest zawężana do kategorii zajęć i tytułów płatności wybranego typu.

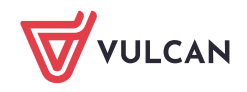

**www.vulcan.edu.pl**

Kategorie zajęć wykorzystywane są w wielu raportach oraz w kontroli zgodności planu nauczania z ramowym planem nauczania, dlatego należy je wybierać rozważnie. W polu **Nazwa** domyślnie wpisywana jest pełna nazwa zajęć lub tytułu płatności. Można ją dowolnie modyfikować (jest to konieczne szczególnie w wypadku przedmiotów zawodowych). W polu **Skrót** pojawia się standardowy skrót nazwy odpowiadający wprowadzonej kategorii. Będzie on wykorzystywany w sytuacjach, gdy nie będzie miejsca na pełną nazwę zajęć. Skrót ten można również dowolnie modyfikować.

4. Kliknij przycisk **Zapisz**.

#### **Dodawanie religii, etyki oraz godziny z wychowawcą**

W formularzu **Dodanie** w polu **Typ** wskaż pozycję **Pozostałe,** w polu **Kategoria –** pozycję **Religia** (lub **Etyka,** lub **Godzina z wychowawcą**). W polach **Nazwa** i **Skrót** możesz zostawić domyślne wpisy. Zapisz wprowadzone dane.

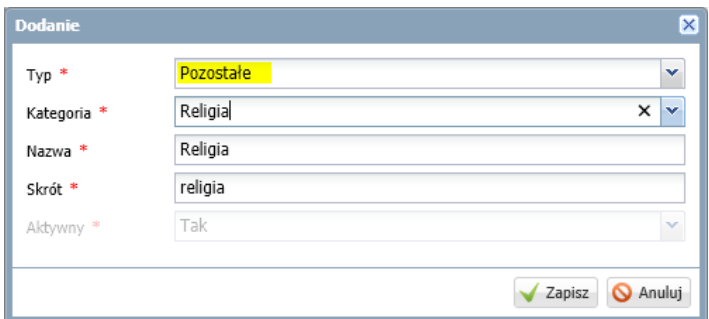

### **Dodawanie zajęć pozalekcyjnych**

W formularzu **Dodanie** w polu **Typ** wybierz pozycję **Zajęcia pozalekcyjne**, w polu **Kategoria** –pozycję np. **Sportowe pozalekcyjne**.

W polu **Nazwa** zmień domyślną nazwę tak, aby opisywała konkretne zajęcia, np. **SKS**. Możesz również zmodyfikować zaproponowany przez program skrót nazwy. Zapisz wprowadzone dane.

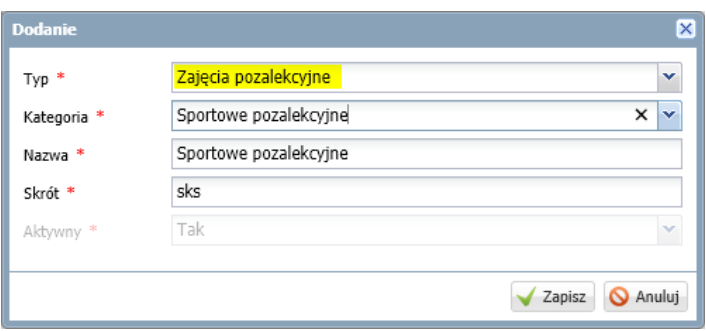

#### **Dodawanie obowiązków bibliotekarza i pedagoga**

W formularzu **Dodanie** w polu **Typ** ustaw pozycję **Obowiązki nauczycieli nieprzedmiotowców**.

W polu **Kategoria** wybierz pozycję **Obowiązki bibliotekarza** (lub **Obowiązki pedagoga**) – domyślne wpisy w polach **Nazwa** i **Skrót** możesz pozostawić bez zmian**.** Zapisz wprowadzone dane.

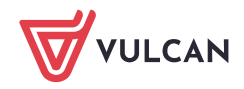

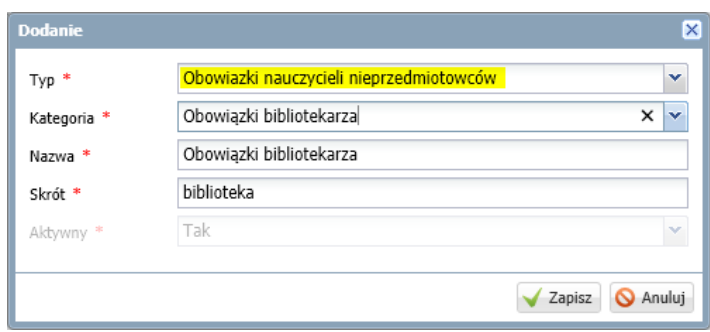

### **Dodawanie zniżek godzin**

W formularzu **Dodanie** w polu **Typ** wybierz pozycję **Zniżki godzin**, w polu **Kategoria** – właściwą pozycję, np. **Zniżka - dyrektor.** Domyślne wpisy w polach **Nazwa** i **Skrót** możesz pozostawić bez zmian**.** Zapisz wprowadzone dane.

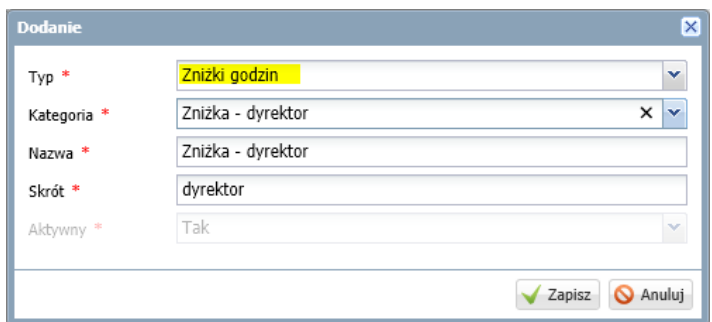

#### **Dodawanie nieobecności płatnych**

W formularzu **Dodanie** w polu **Typ** wybierz pozycję **Nieobecności płatne**, w polu **Kategoria** – właściwą pozycję, np. **Urlop dla poratowania zdrowia.** Domyślne wpisy w polach **Nazwa** i **Skrót** możesz pozostawić bez zmian**.** Zapisz wprowadzone dane.

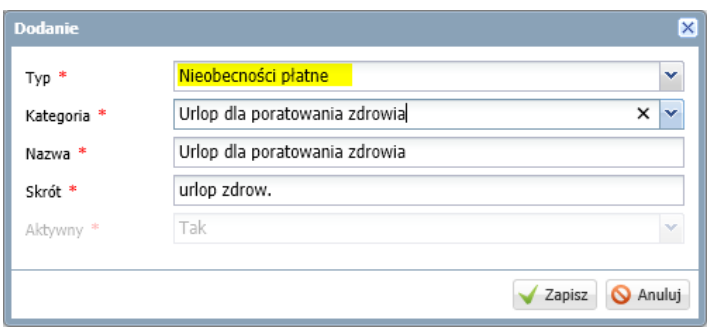

#### **Ustalenie kolejności pozycji na liście tytułów płatności**

- 1. Kliknij przycisk **Uporządkuj**znajdujący się nad listą zajęć i innych tytułów płatności wyświetli się okno **Porządkowanie elementów**.
- 2. Ustaw pozycje na liście we właściwej kolejności, korzystając z przycisków po prawej stronie.

Aby przesunąć zaznaczoną pozycję o jedno miejsce w górę lub dół, skorzystaj z przycisków  $\Box$  lub  $\Box$ . Aby przesunąć zaznaczoną pozycję na początek listy, kliknij drugi od góry przycisk <sup>4</sup>.

VULCAN

Aby przesunąć zaznaczoną pozycję na koniec listy, kliknij przycisk  $\overline{\textbf{F}}$ .

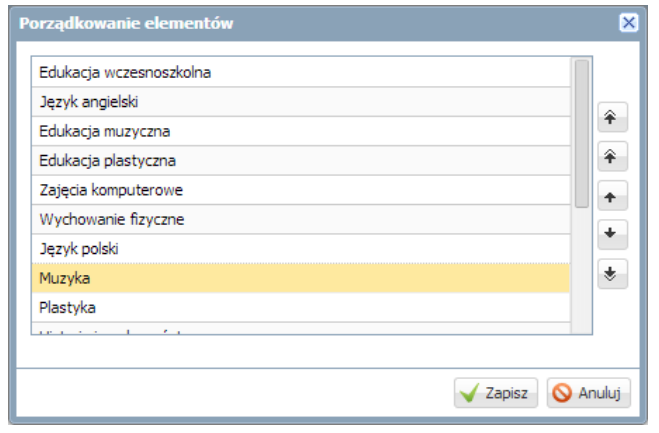

Pierwszy przycisk pozwala szybko uporządkować listę alfabetycznie.

3. Po ustaleniu odpowiedniej kolejności pozycji na liście, kliknij przycisk **Zapisz**.

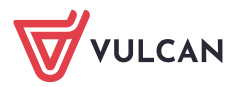